# **SNMP Web Manager**

User's Manual

# **Table of Contents**

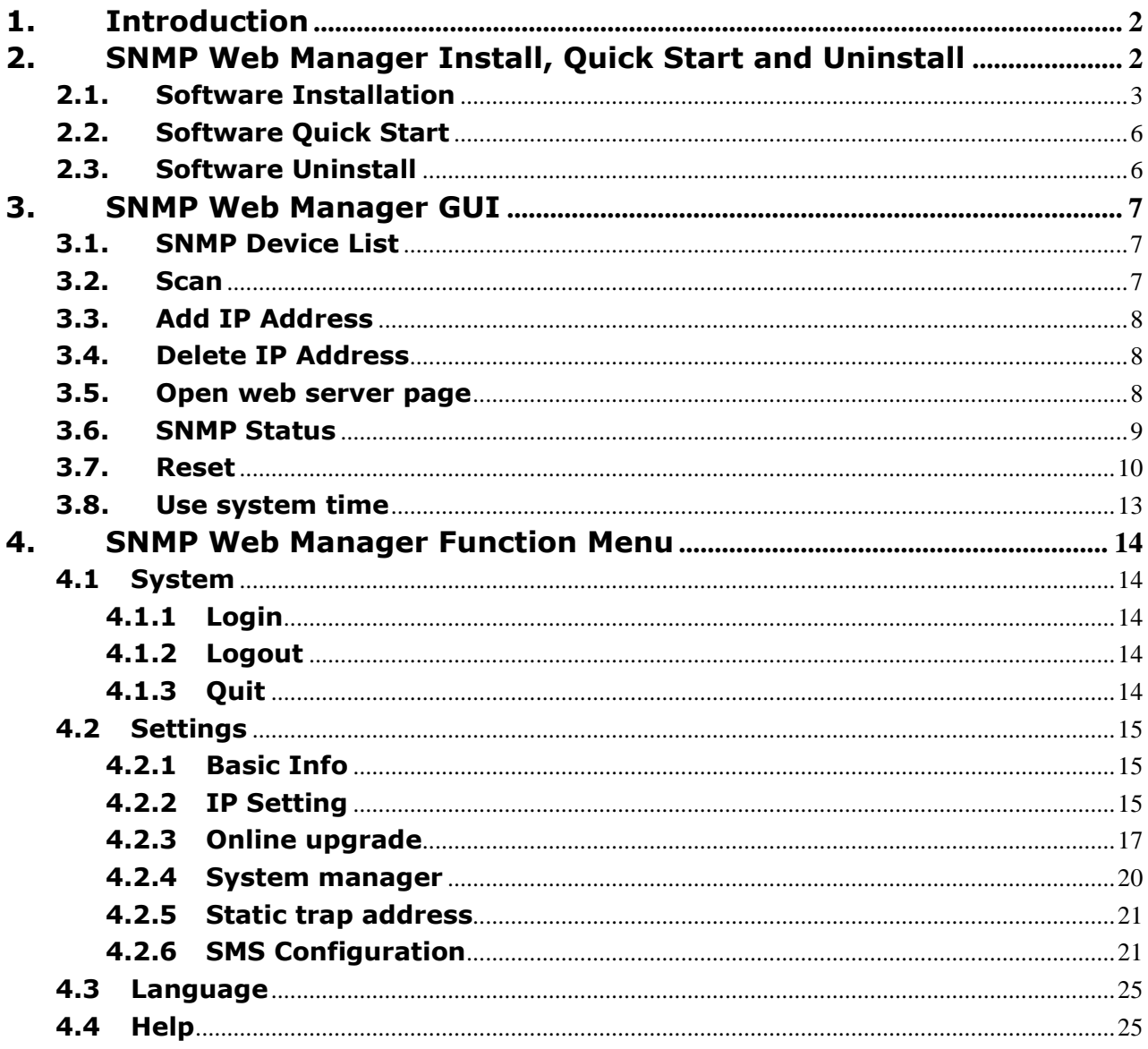

# <span id="page-2-0"></span>1. Introduction

SNMP Web Manager is a configuration wizard to configure SNMP web card in computer. For the detailed supported operation systems, please check next chapter. Users can search and configure all SNMP devices in the LAN via SNMP interface.

# <span id="page-2-1"></span>2. SNMP Web Manager Install, Quick Start and Uninstall

Supported OS:

- $\triangleright$  Windows 2000
- Windows XP/2003/Vista/2008 (32-bit & x64-bit)
- $\triangleright$  Windows 7 (32-bit & x64-bit)
- Windows SBS 2011
- Linux RedHat 8, 9
- Linux RedHat Enterprise AS3, AS5, AS6 (32-bit)
- Linux RedHat Enterprise AS6 (64-bit)
- Linux RedHat Enterprise 5.2 (32-bit & 64-bit)
- $\triangleright$  Linux SUSE 10 (32-bit & 64-bit)
- Linux Cent OS 5.4 (32-bit)
- $\triangleright$  Linux Ubuntu 8.X, 9.X, 10.X (32-bit)
- $\triangleright$  Linux Ubuntu 10.X (64-bit)
- $\triangleright$  Linux Ubuntu 12.04 (32-bit & 64-bit)
- $\triangleright$  Linux Fedora 5
- $\triangleright$  Linux OpenSUSE 11.2 (32-bit & 64-bit)
- $\triangleright$  Linux Debian 5.x, 6.x (32-bit)
- $\triangleright$  Linux Debian 6.x (64-bit)
- $\triangleright$  Mac OS 10.6 (x64-bit)
- $\triangleright$  Mac OS 10.7 (x64-bit)
- $\geq$  Solaris 10 for x86

## <span id="page-3-0"></span>**2.1. Software Installation**

Step 1: Click install file, it will display the installation in process. Refer to the diagram 2-1.

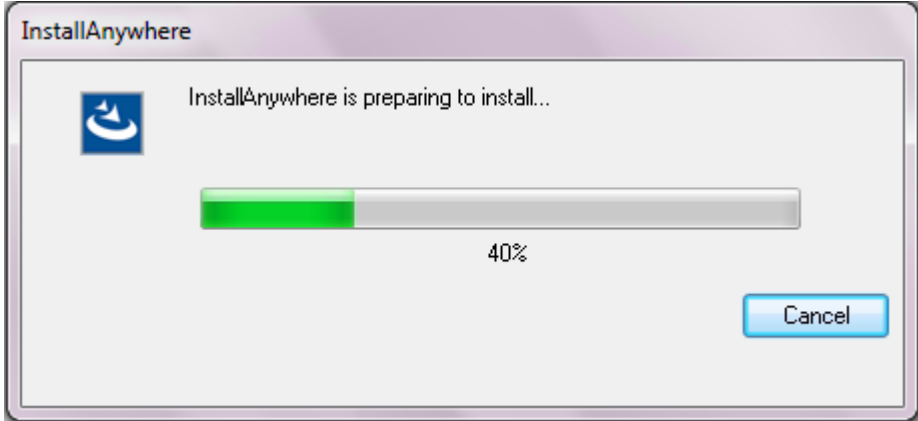

**Diagram 2-1**

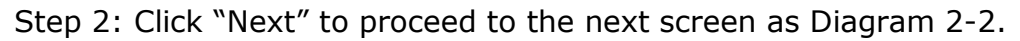

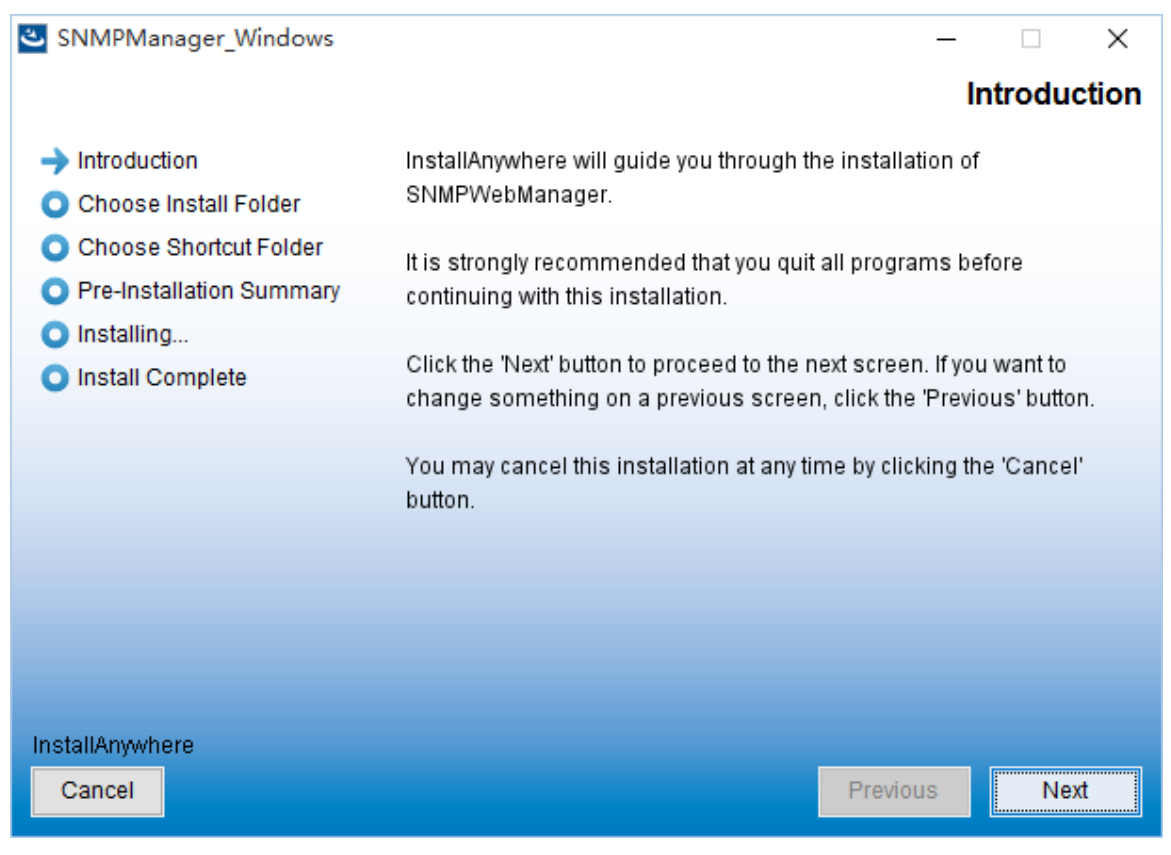

#### **Diagram 2-2**

Step 3: Click "Choose" button to change the default folder. After choosing the installed folder, click "Next" button. Refer to the following diagram 2-3.

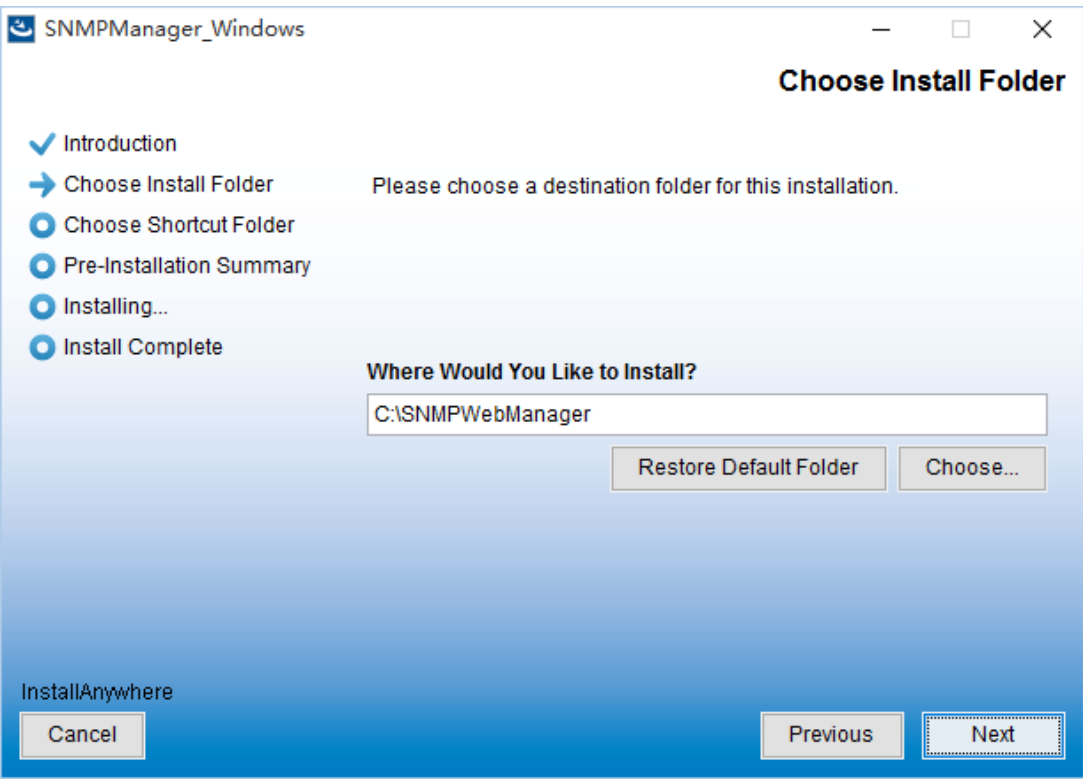

**Diagram 2-3**

Step 4: Choose the shortcut folder and click "Next" button. Refer to the following diagram 2-4.

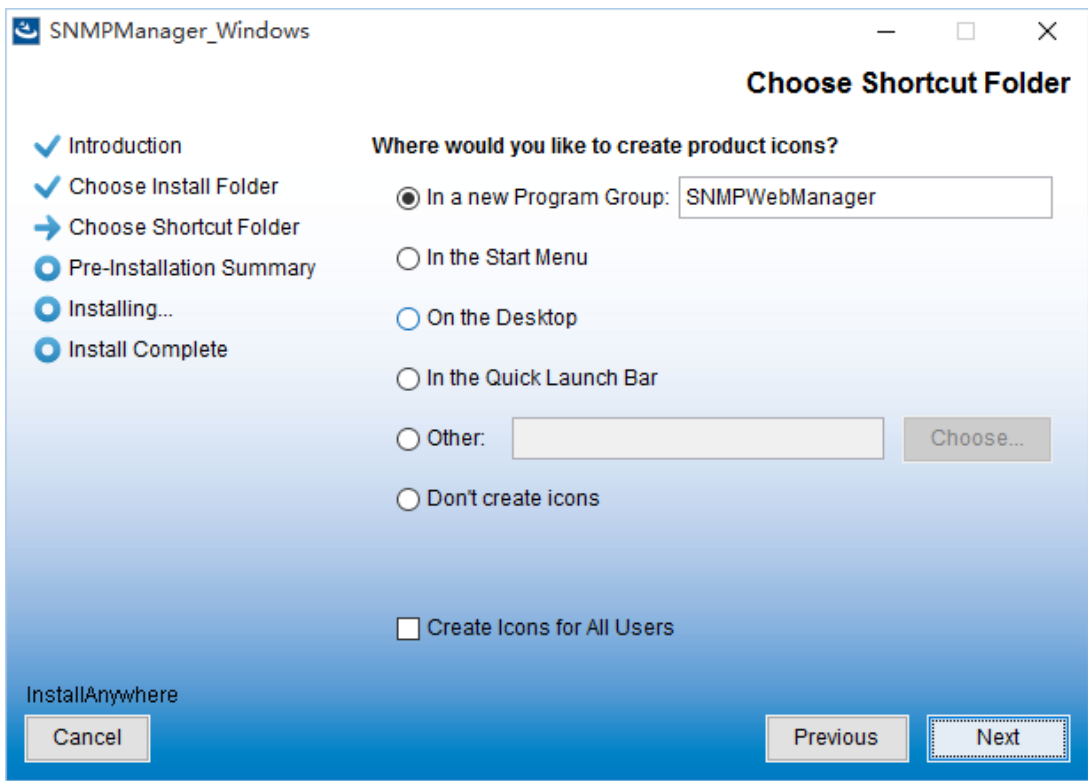

**Diagram 2-4**

Step 6: It will display the software summary before installation. Click "Install" button to start the installation and refer to Diagram 2-5.

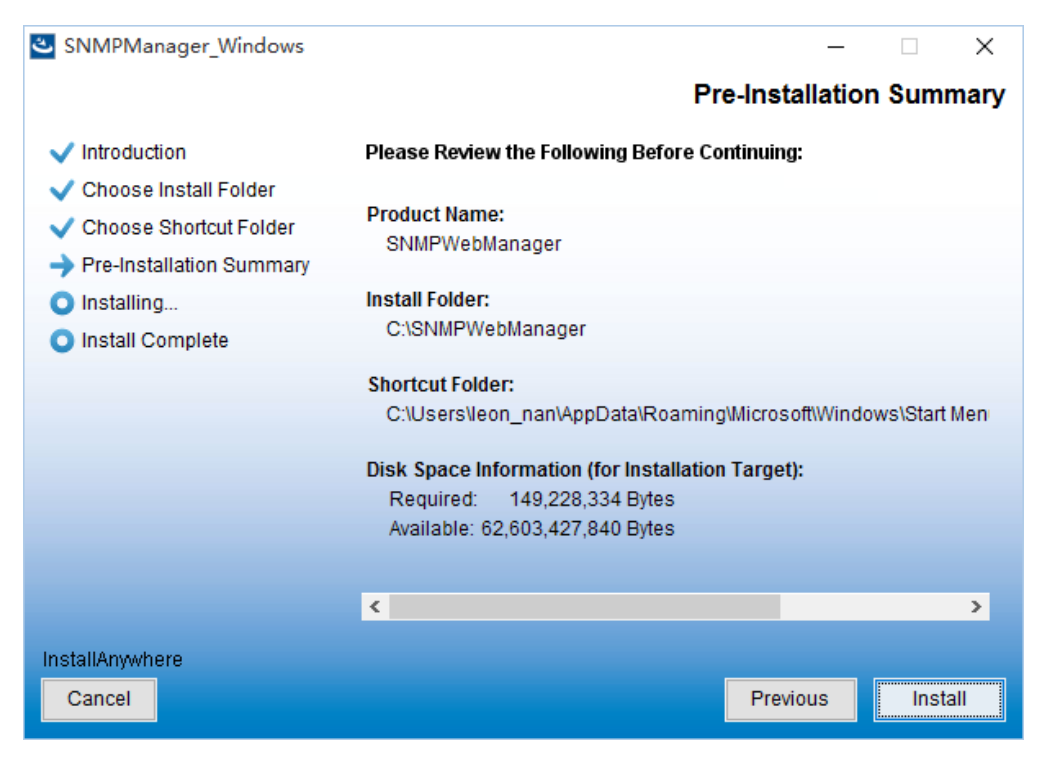

**Diagram 2-5**

Step 7: Click "Done" button to confirm the installation completely.

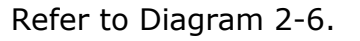

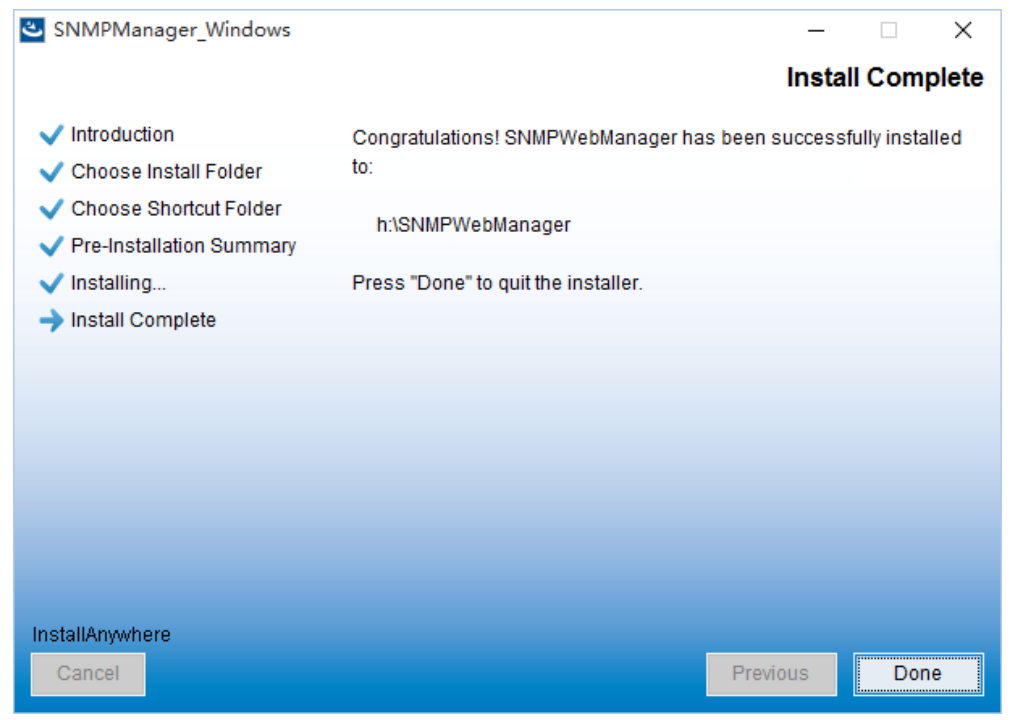

**Diagram 2-6**

<span id="page-6-0"></span>**Note:** Please uninstall the previous version before install the new version software.

# **2.2. Software Quick Start**

The Installer will leave a shortcut icon on your desktop. Simply click the shortcut. Then it will start the software. Refer to below diagram.

Or, use the Start Menu method; Start >> All Programs >> SNMP Web Manager >> SNMP Web Manager

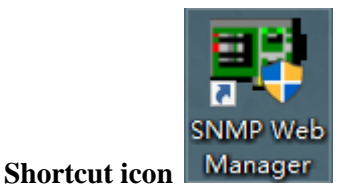

## <span id="page-6-1"></span>**2.3. Software Uninstall**

<span id="page-6-2"></span>**Note:** Before uninstall software, you must stop all software programs first and then log in as "Administrator"! Otherwise it can't be uninstalled completely. Please choose Start >> All Programs >> SNMP Web Manager >> Uninstall. Then follow the on-screen instruction to uninstall the software.

# 3. SNMP Web Manager GUI

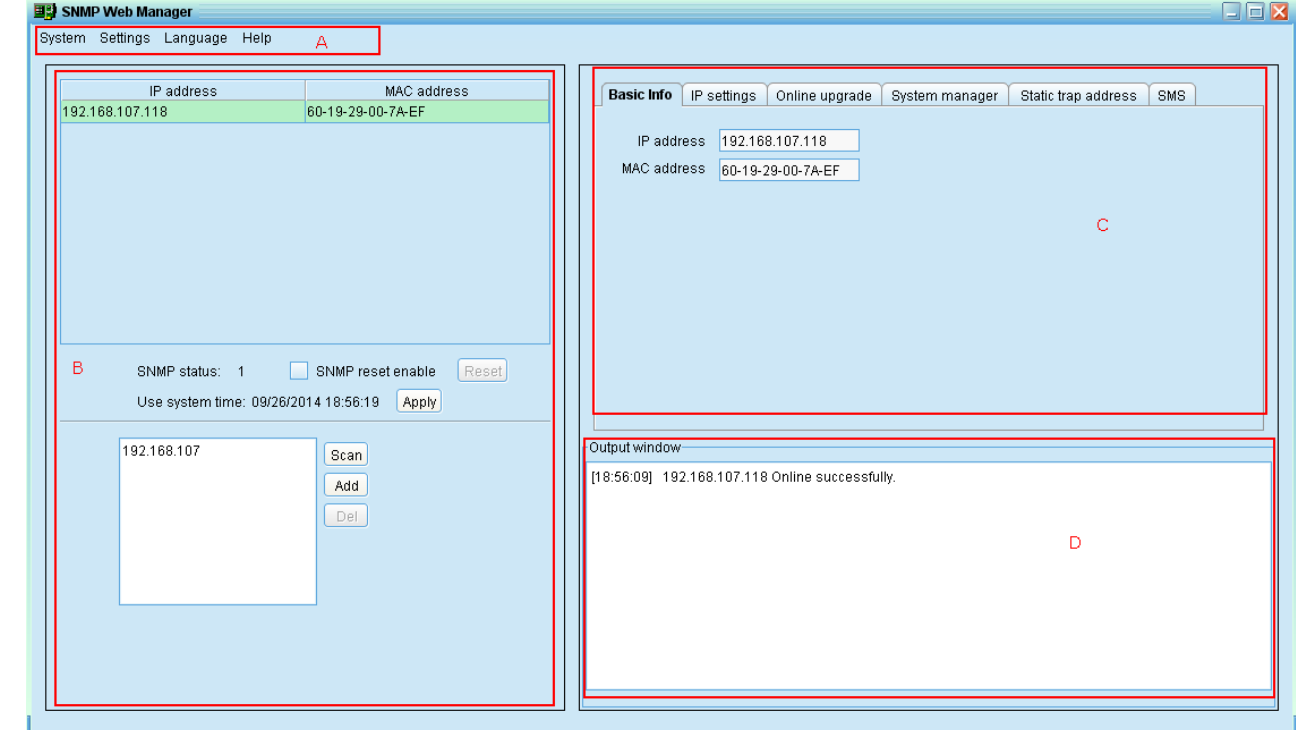

The GUI has four sections as marked in the illustration below:

**Diagram 3-1**

**A. Function menu** offers complete tool-set for navigating and setting the GUI.

**B. SNMP device list** can list down all SNMP devices located in current IP address.

**C. Configuration area** includes IP settings, online upgrade, password management,

and static trap address.

<span id="page-7-0"></span>**D. Output window** displays all messages for operations

#### **3.1. SNMP Device List**

The default value in window list would be current PC IP address. For example, if IP address of current PC is "192.168.102.10", it will display "192.168.102" in list when first enabling SNMP Web Manager.

#### <span id="page-7-1"></span>**3.2. Scan**

You may enter specific IP address and then click "Scan" button to search.

# <span id="page-8-0"></span>**3.3. Add IP Address**

Click "Add" button and it will pop up a window to ask for entering specific IP address. Then, click "Apply" button to add IP address (Subnet). Refer to Diagram 3-2.

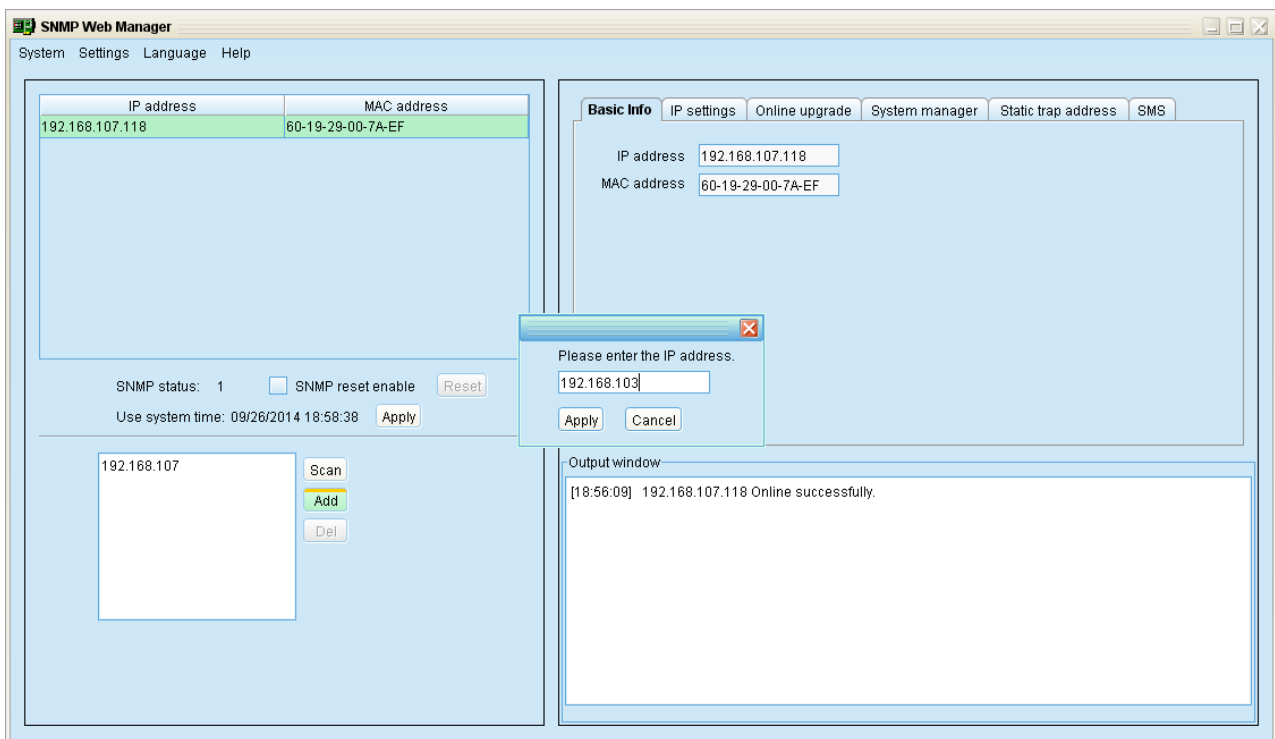

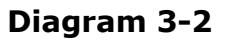

## <span id="page-8-1"></span>**3.4. Delete IP Address**

<span id="page-8-2"></span>Select unnecessary IP address from list and click "Del" button to delete from list.

#### **3.5. Open web server page**

Double click device list to open web server page. Refer to Diagram 3-3.

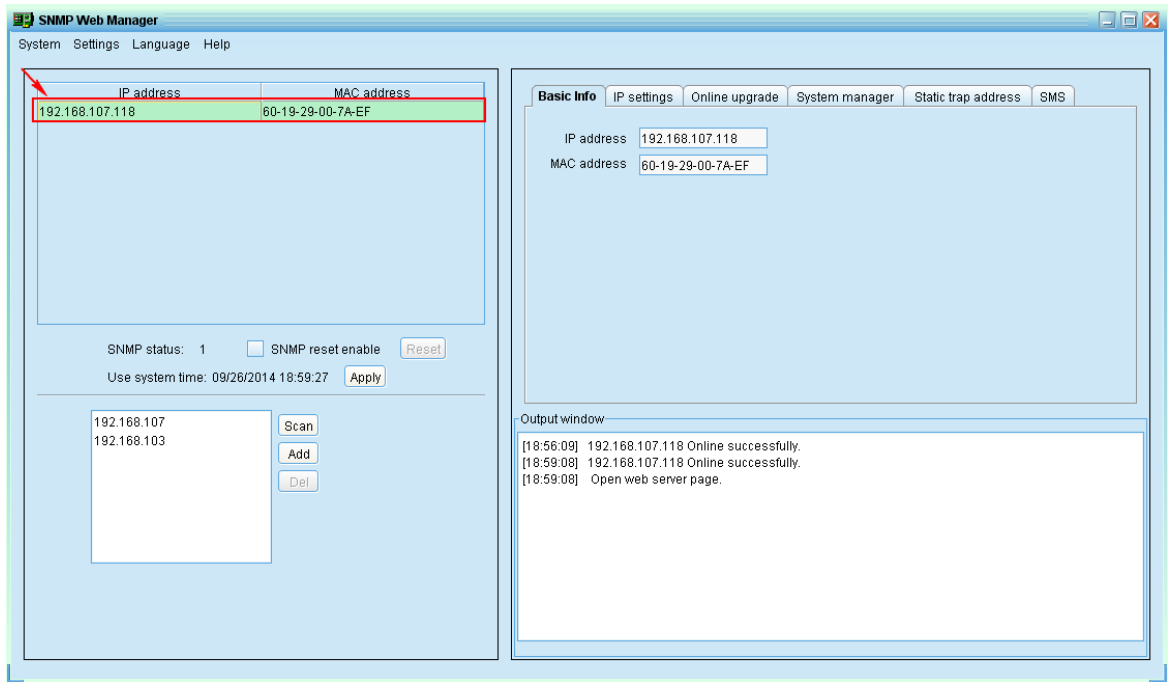

**Diagram 3-3**

You will see the SNMP web server page, Refer to Diagram 3-4.

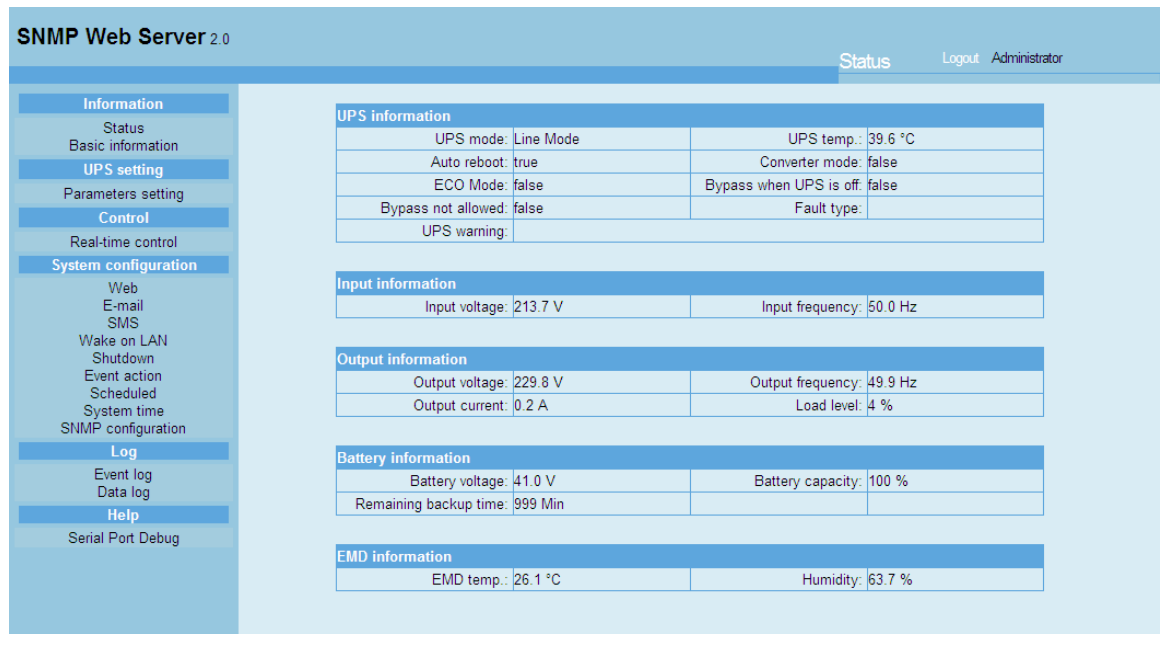

# **Diagram 3-4**

## <span id="page-9-0"></span>**3.6. SNMP Status**

After one IP address is selected from the IP list, SNMP status will become 0 or 1. If SNMP

card has program inside, SNMP status becomes 1. If it has not program inside, SNMP status becomes 0. If none of any IP address is selected, SNMP status will display "---" as default. Refer to Diagram 3-5.

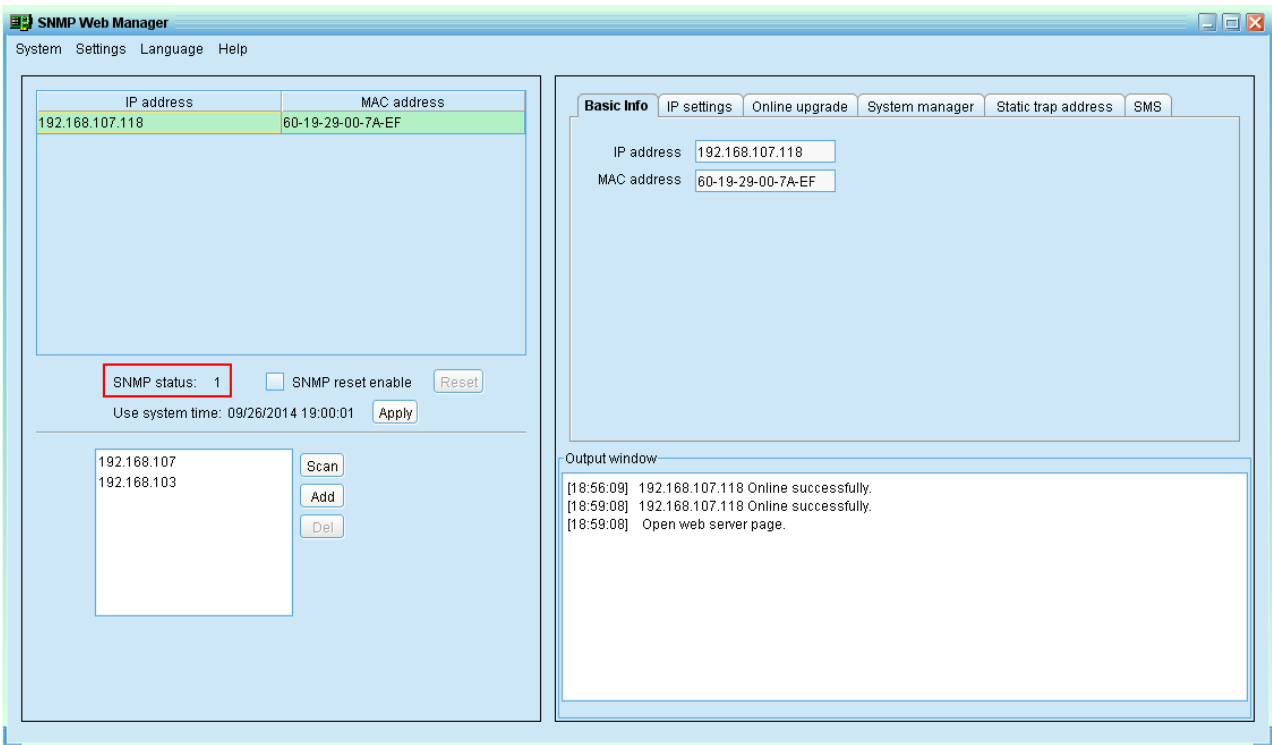

#### **Diagram 3-5**

# <span id="page-10-0"></span>**3.7. Reset**

If it is requested to restart the IP address of device, please select "SNMP reset enable" and click on the "Reset" button. After confirming the login, you can restart the device. Steps are as follows:

**Step1:** Select IP address needed to restart from IP list. Refer to Diagram 3-6.

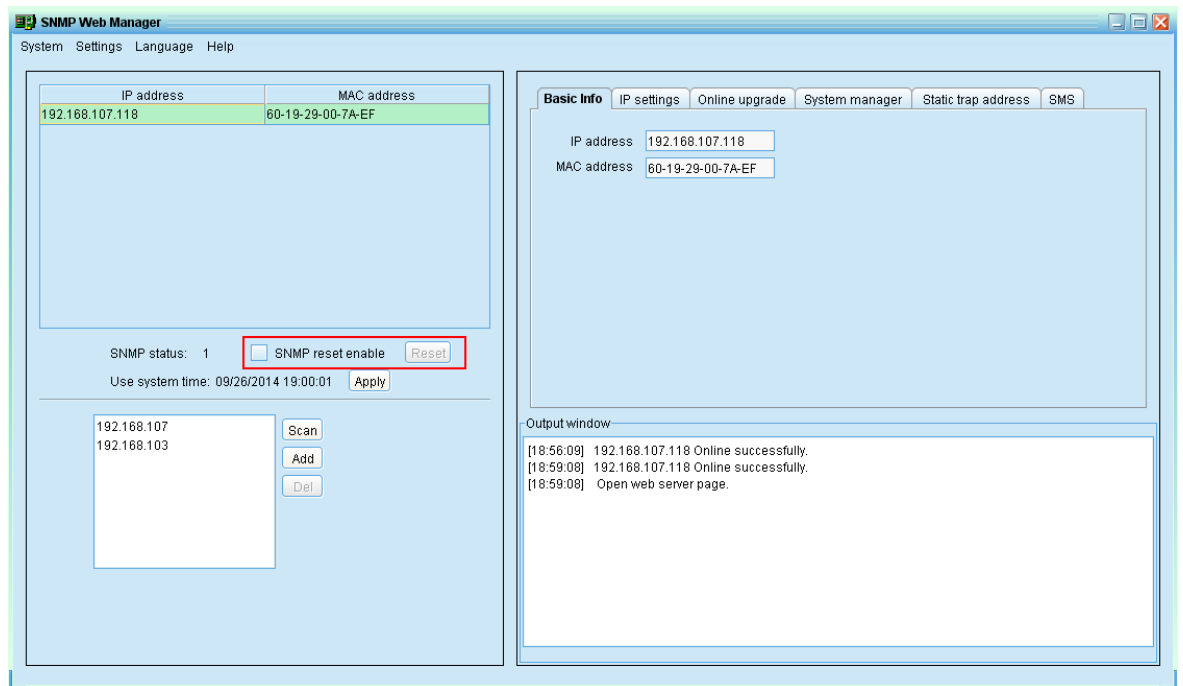

**Diagram 3-6**

**Step2:** Click checkbox of "SNMP reset enable". Then, "Reset" button will become available to click. Refer to Diagram 3-7.

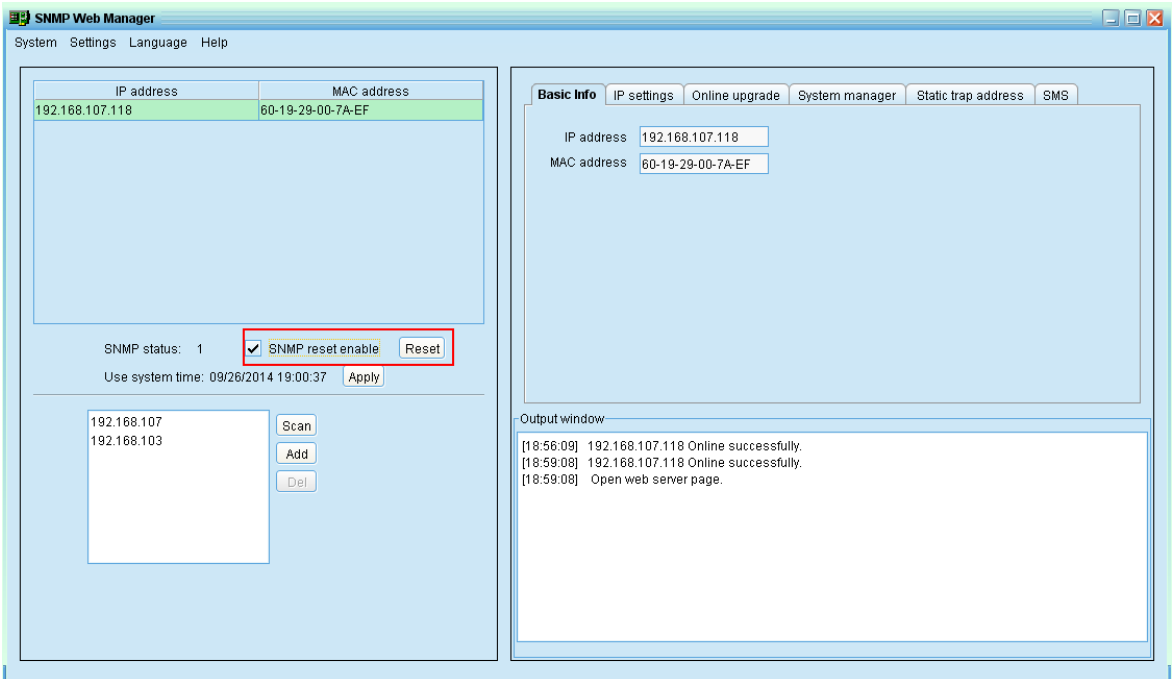

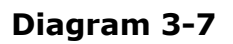

**Step3:** Click "Reset" button and it will prompt dialog to confirm this operation. Refer to

Diagram 3-8.

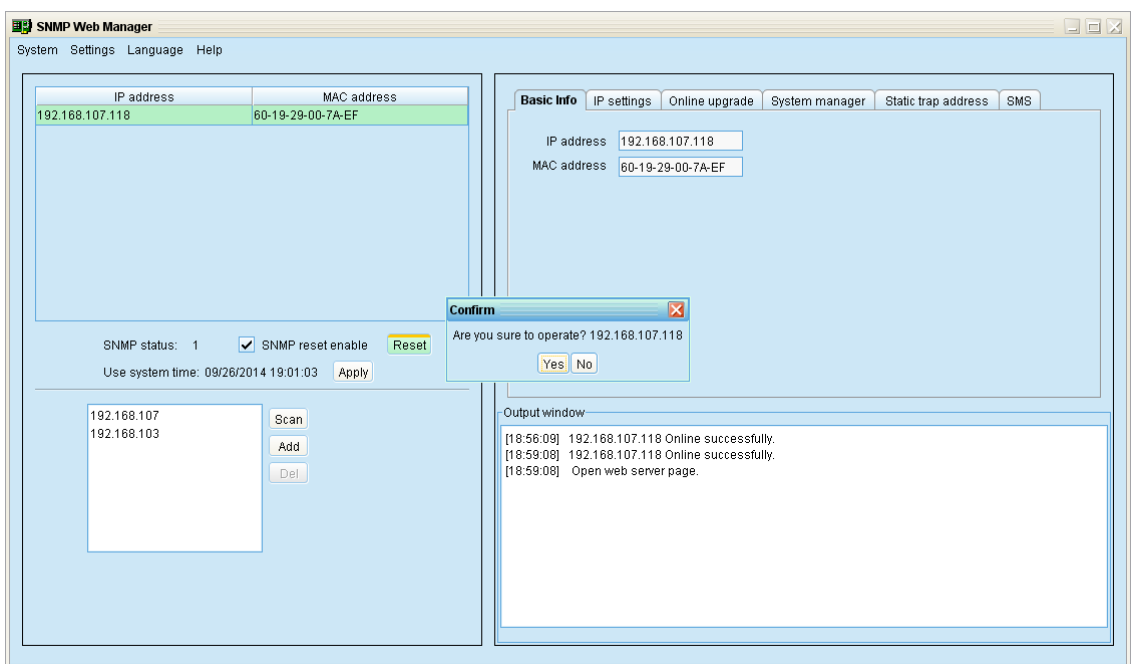

**Diagram 3-8**

**Step4:** Click "Yes" button and it will pop up a dialog to ask login. If "No" is selected, this operation will be suspended. Refer to Diagram 3-9.

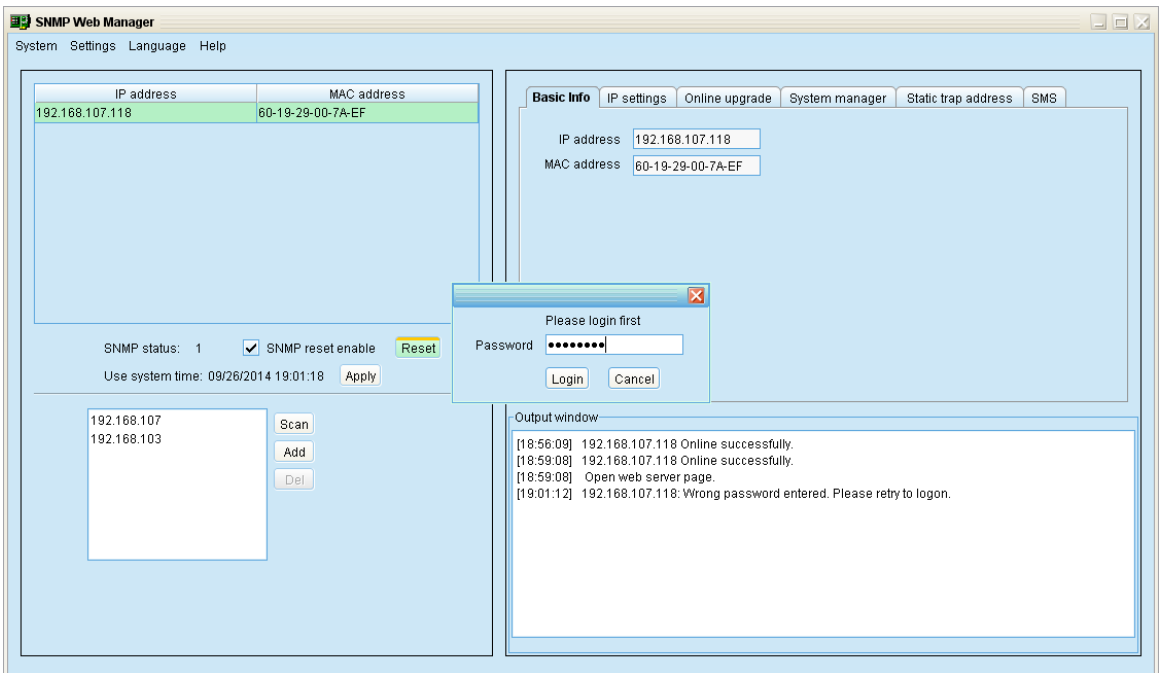

**Diagram 3-9**

**Step5:** Enter password and then click "Login" button. The target device will be restarted.

**NOTE:** If changing MAC address of current device before reboot and current device is obtained by DHCP (Automatically obtain IP address), you need to manually click "Scan" button to get IP address after reboot.

#### <span id="page-13-0"></span>**3.8. Use system time**

If you select use system time, SNMP card will use PC system time. Refer to Diagram 3-10.

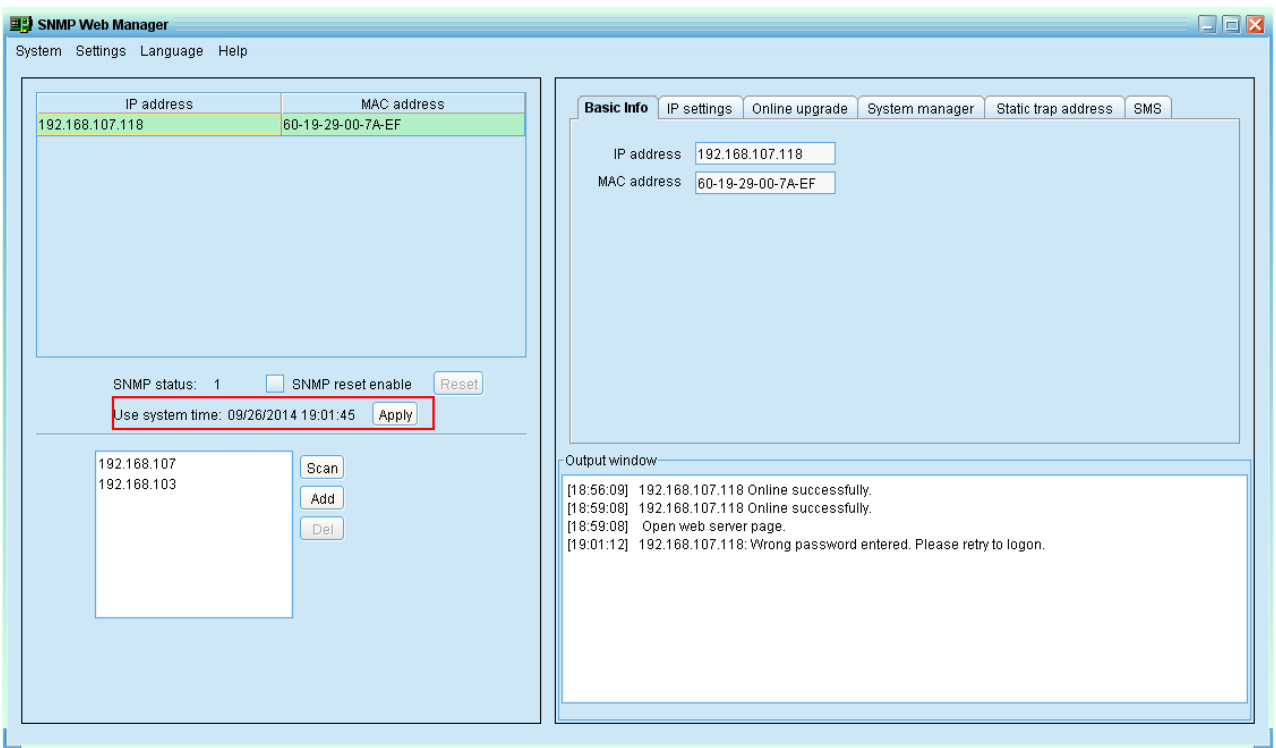

<span id="page-13-1"></span>**Diagram 3-10**

# 4. SNMP Web Manager Function Menu

# <span id="page-14-0"></span>**4.1 System**

# <span id="page-14-1"></span>**4.1.1 Login**

When remotely login to access SNMP devices, it's necessary to verify ID. The default password is "12345678".

**Step1:** Select System >> Login

**Step2:** Enter default password and then click "Login" button. Or click "Cancel" to cancel login. Refer to Diagram 4-1.

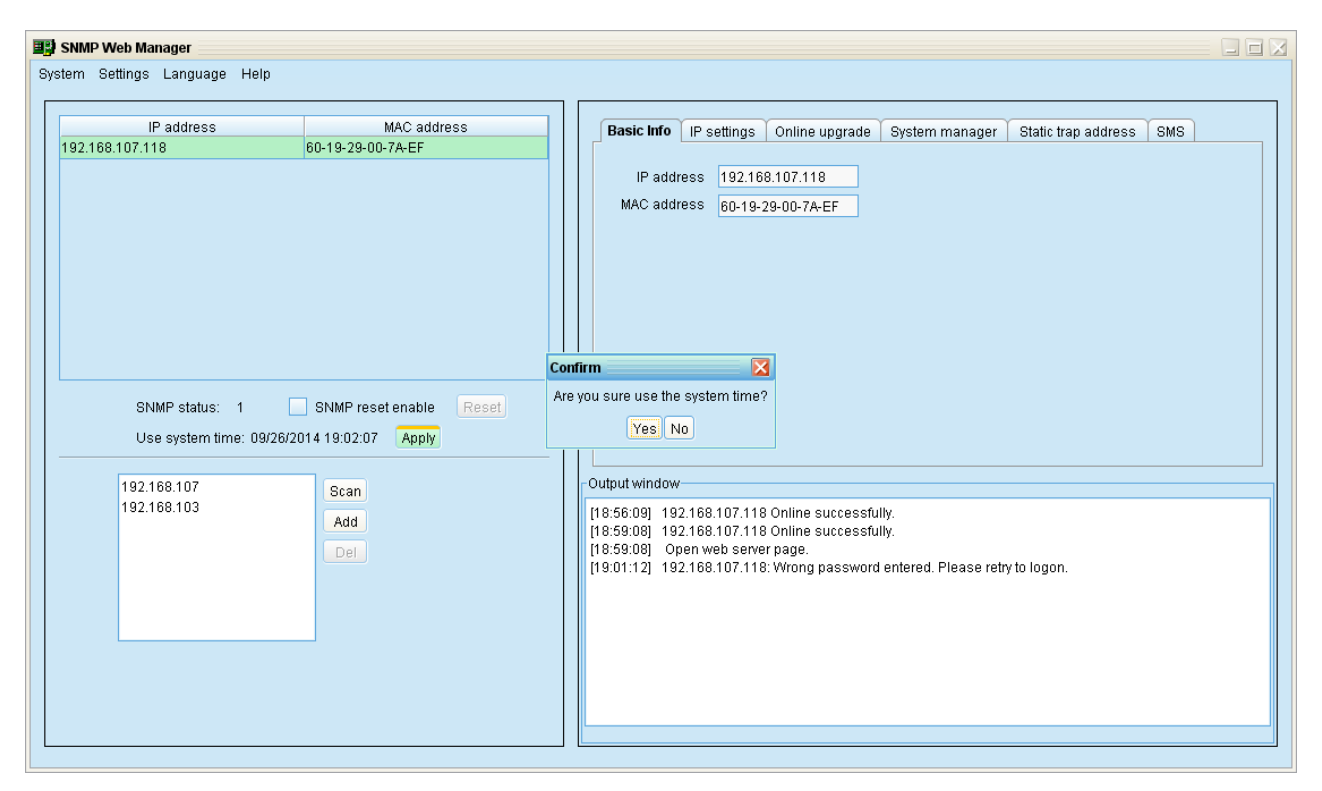

**Diagram 4-1**

# <span id="page-14-2"></span>**4.1.2 Logout**

Log out system when access is no longer needed.

## <span id="page-14-3"></span>**4.1.3 Quit**

Select "Quick" to exit SNMP Web Manager.

# <span id="page-15-0"></span>**4.2 Settings**

# <span id="page-15-1"></span>**4.2.1 Basic Info**

Basic information displays IP address and Mac address. Refer to Diagram 4-2。

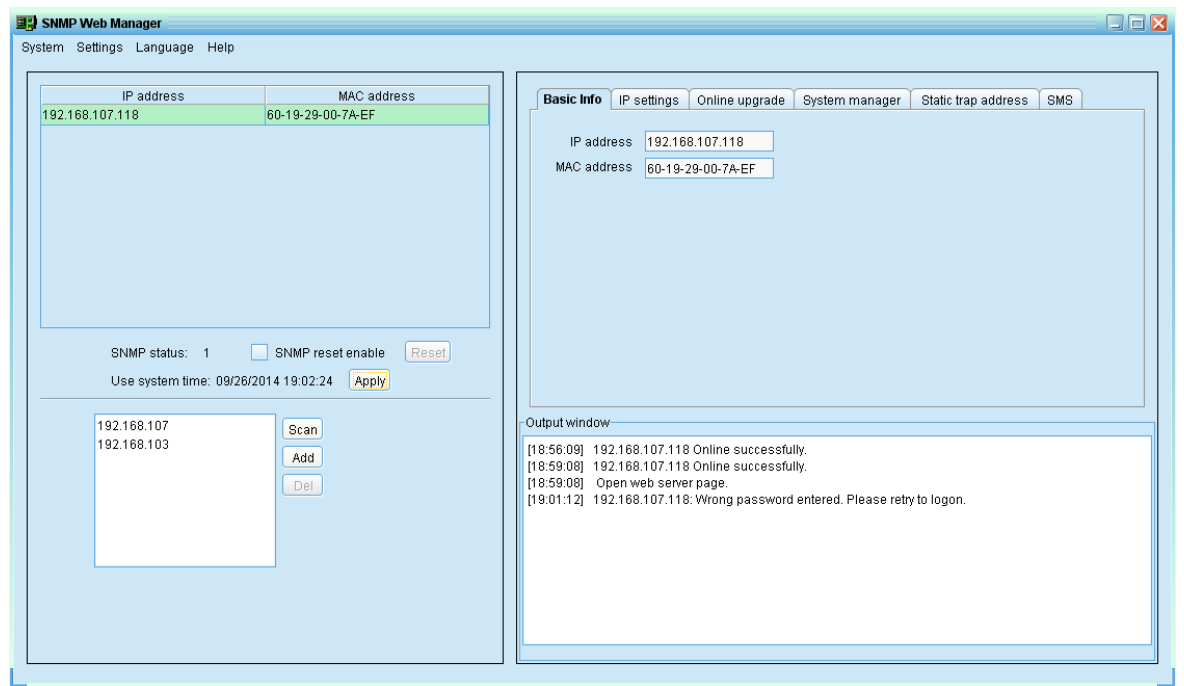

**Diagram 4-2**

# <span id="page-15-2"></span>**4.2.2 IP Setting**

- **Part 1:** MAC address
	- **Step :** Select IP address from IP list. It will display MAC address of device in the output window. Refer to Diagram 4-3.

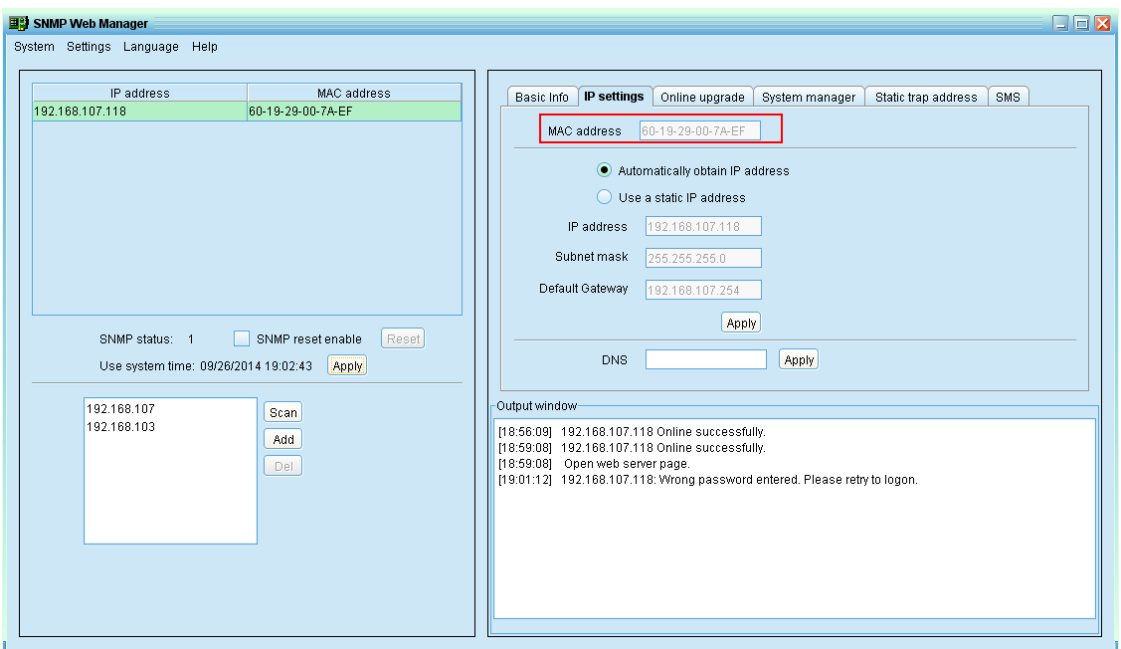

**Diagram 4-3**

**Part 2:** There are two methods to obtain IP address:

- Automatically obtain IP address (DHCP)
- Manually configure IP address

The system will default automatically obtain IP addresses. If there is no this kind of service provided in LAN, the default IP will display as "192.168.102.230", Net mask as "255.255.255.0" and default gateway as "0.0.0.0". Refer to Diagram 4-4.

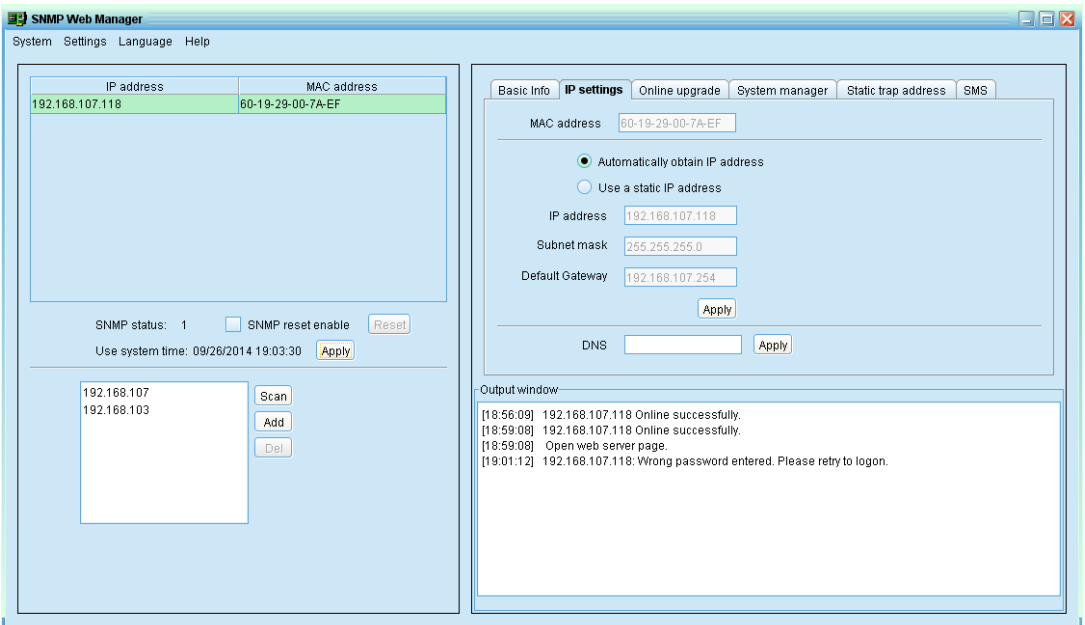

**Diagram 4-4**

#### **Part 3:** DNS setting:

Enter the DNS and then click "Apply" button. Refer to Diagram 4-5.

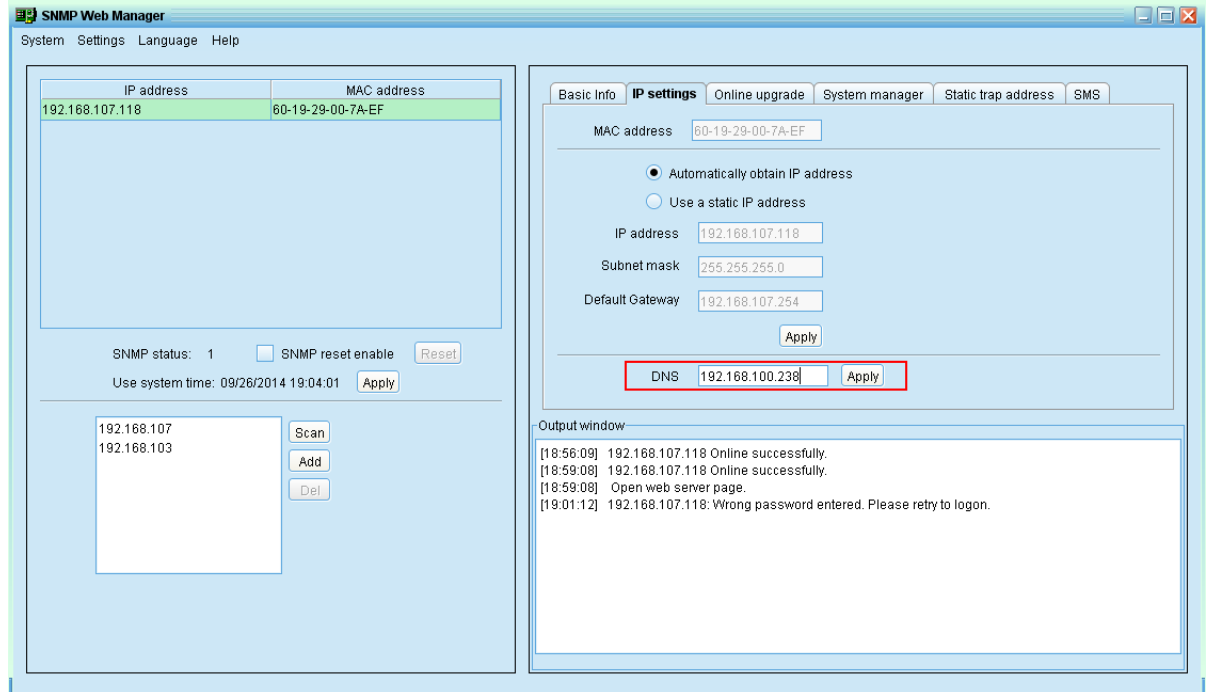

**Diagram 4-5**

#### <span id="page-17-0"></span>**4.2.3 Online upgrade**

There are three methods for online upgrade:

- Upgrade the selected devices: It will upgrade all SNMP devices listed on the window.
- Upgrade all un-upgraded devices: It will only upgrade SNMP devices which are not using the same version as current SNMP device is.
- Force to upgrade all devices: No matter what kinds of version are used for SNMP devices listed in the window list, it will upgrade all devices to the latest version used in current SNMP device. Refer to Diagram 4-6.

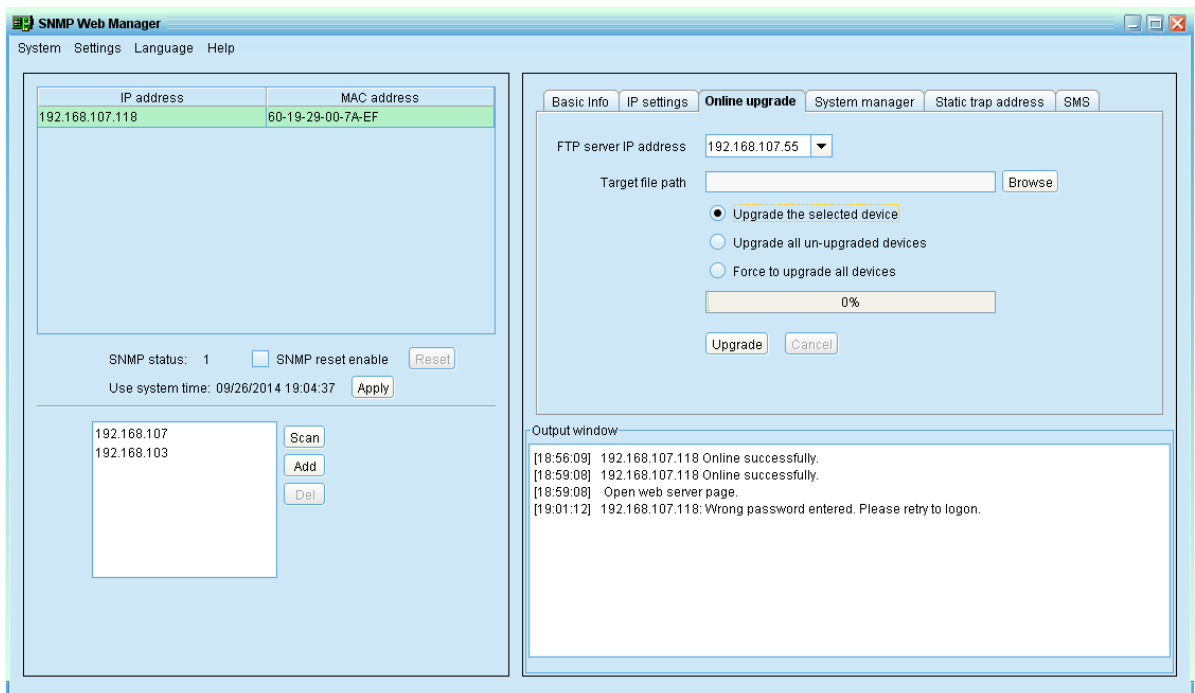

**Diagram 4-6**

**Step 1:** select the FTP server IP address. Refer to Diagram 4-6.

**NOTE:** If applying upgrade for SNMP Web Server in LAN, FTP server IP address will be IP address of current PC in LAN. If applying upgrade for SNMP Web Server in specific networking, FTP server IP address will be IP address of current PC in Internet.

**Step 2:** Click "Browse" button to choose program file. Refer to Diagram 4-7.

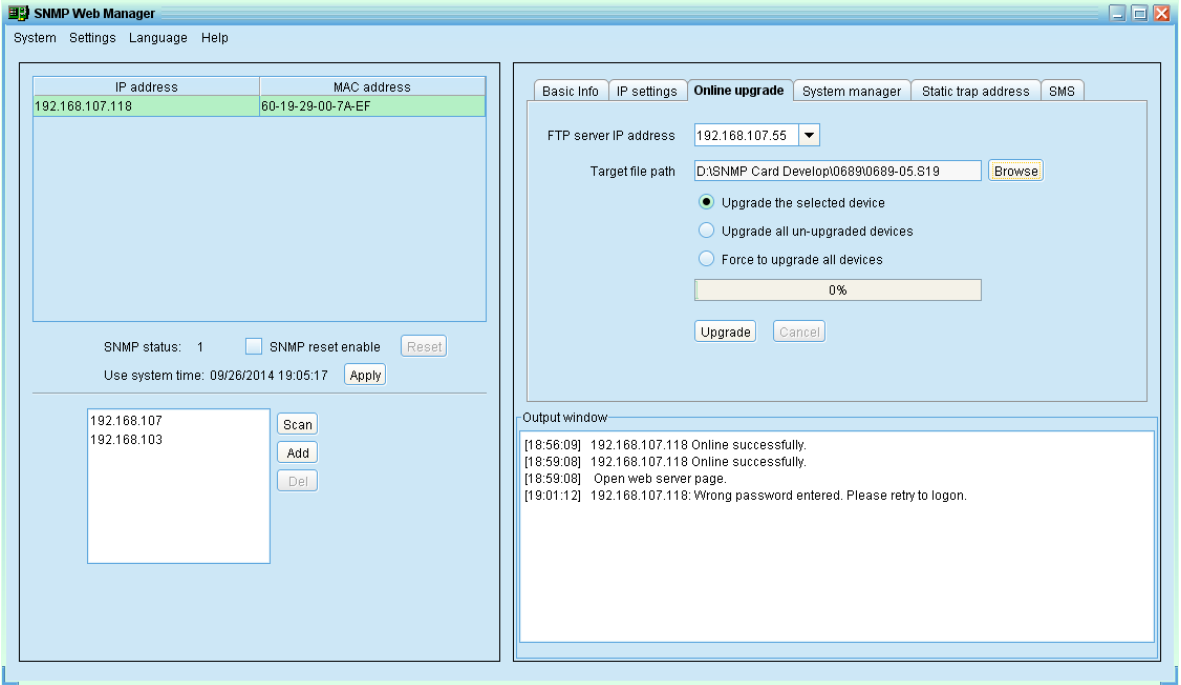

**Diagram 4-7**

**Step 3:** Click "Upgrade" button to execute upgrade action. Refer to Diagram 4-8.

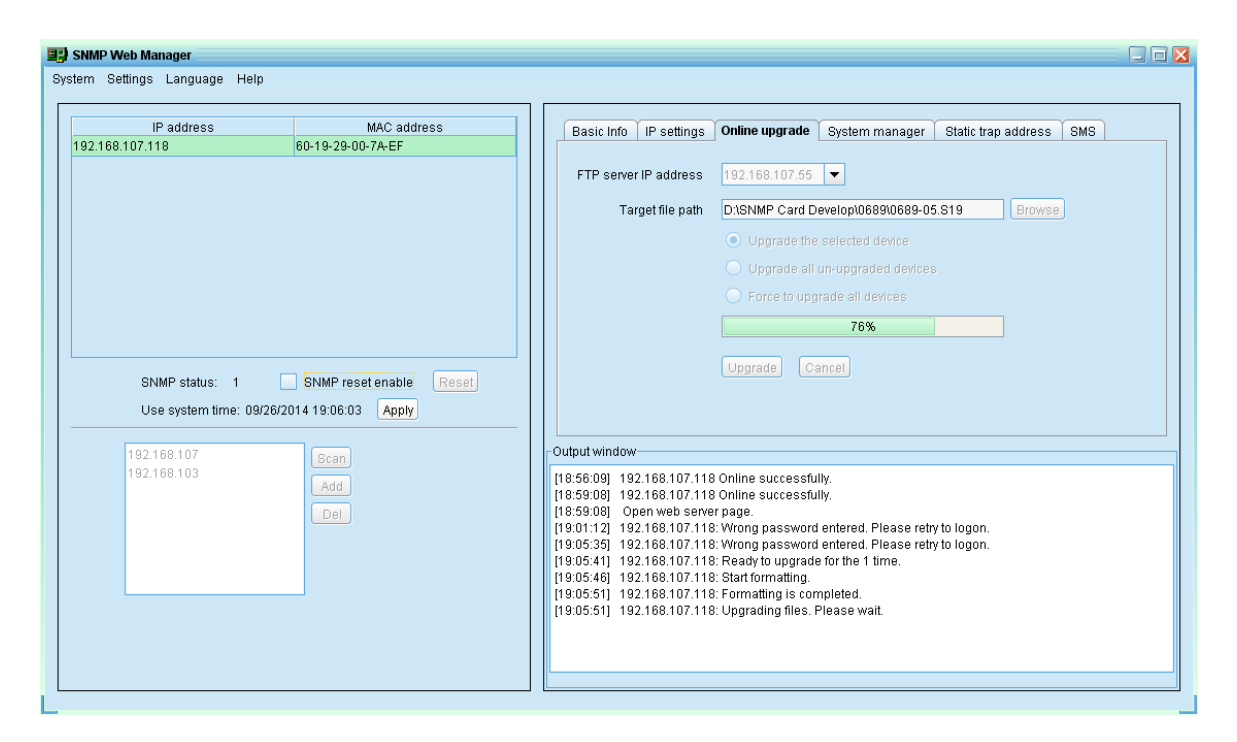

**Diagram 4-8**

**Step 4:** When upgrade is complete, you may check the message in output window. Refer to

Diagram 4-9.

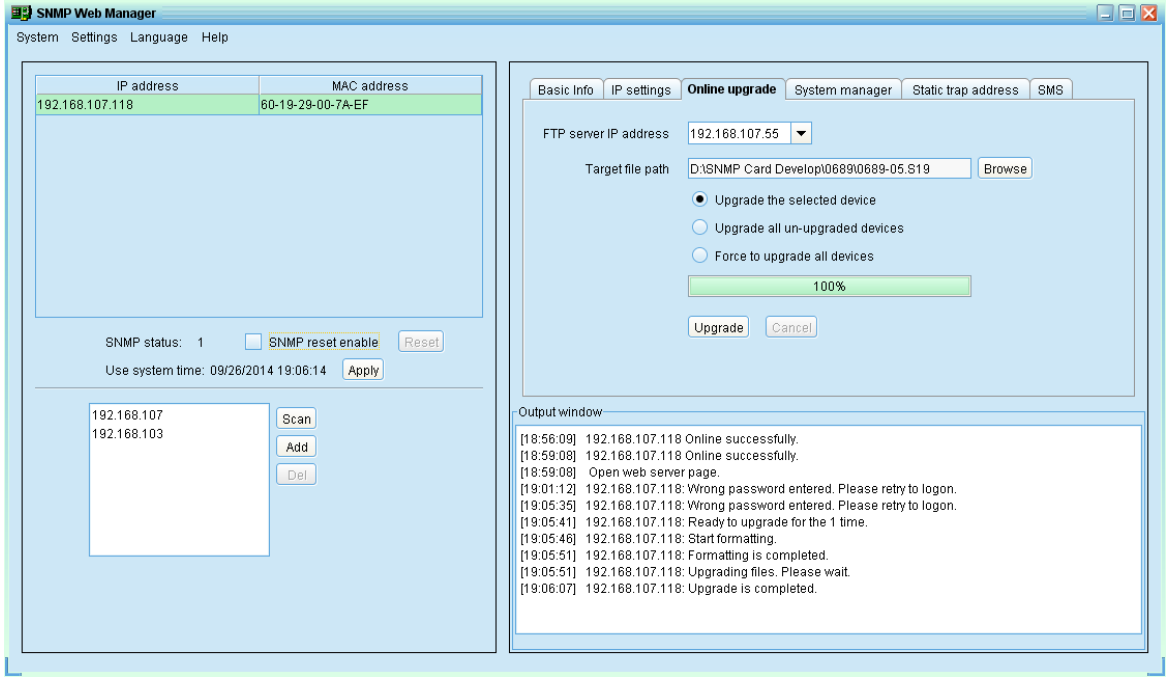

#### **Diagram 4-9**

**NOTE:** If abnormal situation occurs during upgrade process, the system will automatically re-start the upgrade operation. If this interruption occurs five times, system will automatically stop this operation. At this time, please check if LAN is working fine or not.

#### <span id="page-20-0"></span>**4.2.4 System manager**

You may modify single password for one SNMP device or all passwords for all SNMP devices. Refer to Diagram 4-10

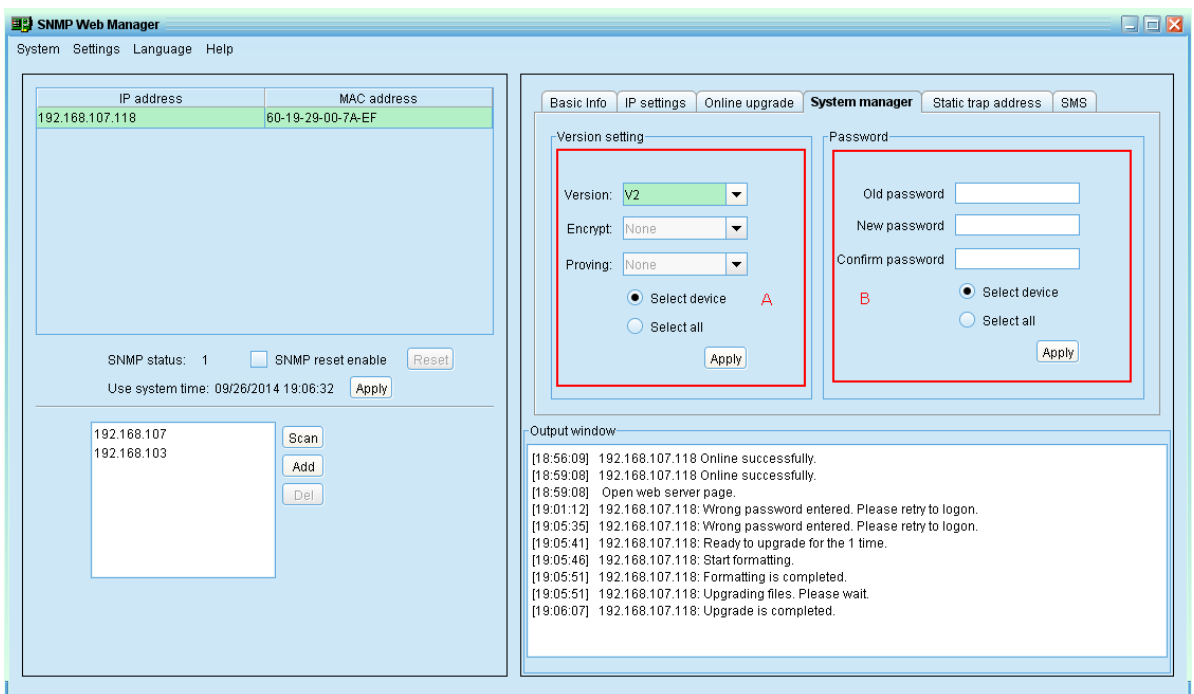

**Diagram 4-10**

#### **A. Version setting:**

You can set SNMP protocol version. It also supports SNMP V3 protocol to monitor data.

- Select device: Choose to set SNMP protocol version for selected SNMP devices on the window list.
- Select all: Choose to set SNMP protocol version for all SNMP devices on the window list.

Choose SNMP protocol version, the default is V2. If you choose V3, you should also set encrypt. Then, click "Apply" button to apply version setting.

#### **B. Password:**

You can modify password.

- Select device: Choose to change password for selected SNMP device on the window list.
- Select all: Choose to change passwords for all SNMP devices on the window list Enter original password, new password and re-enter new password to confirm. Then, click "Apply" button to apply password change.

**NOTE:** The length of password is 8~15 digits. If this password change is applied for all SNMP devices, all SNMP devices passwords must be consistent.

#### <span id="page-21-0"></span>**4.2.5 Static trap address**

You may configure two static trap addresses and change trap port in SNMP Web Manager.

The default trap port is 162.Refer to Diagram 4-11.

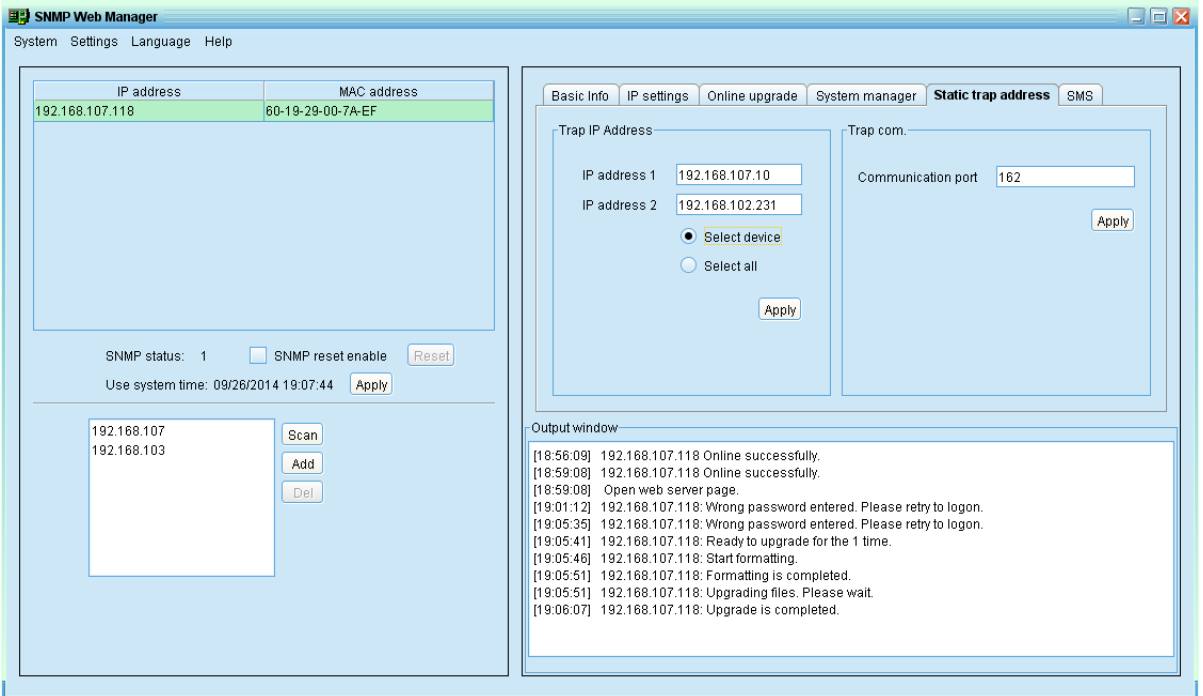

**Diagram 4-11**

**NOTE:** The SNMP device could provide 2 static trap addresses and 8 dynamic trap addresses. The SNMP device will automatically obtain IP address of host machine which installed monitoring software as dynamic trap address. If one of dynamic trap address is inactive for over 10 minutes, SNMP device will automatically release it and obtain a new dynamic trap address.

#### <span id="page-21-1"></span>**4.2.6 SMS Configuration**

It's for entering SMS recipient list. In the event of an alarm condition occurring, a message about UPS status will be sent to the specified users via mobile phone.

**Step 1** Select SMS. Refer to Diagram 4-12.

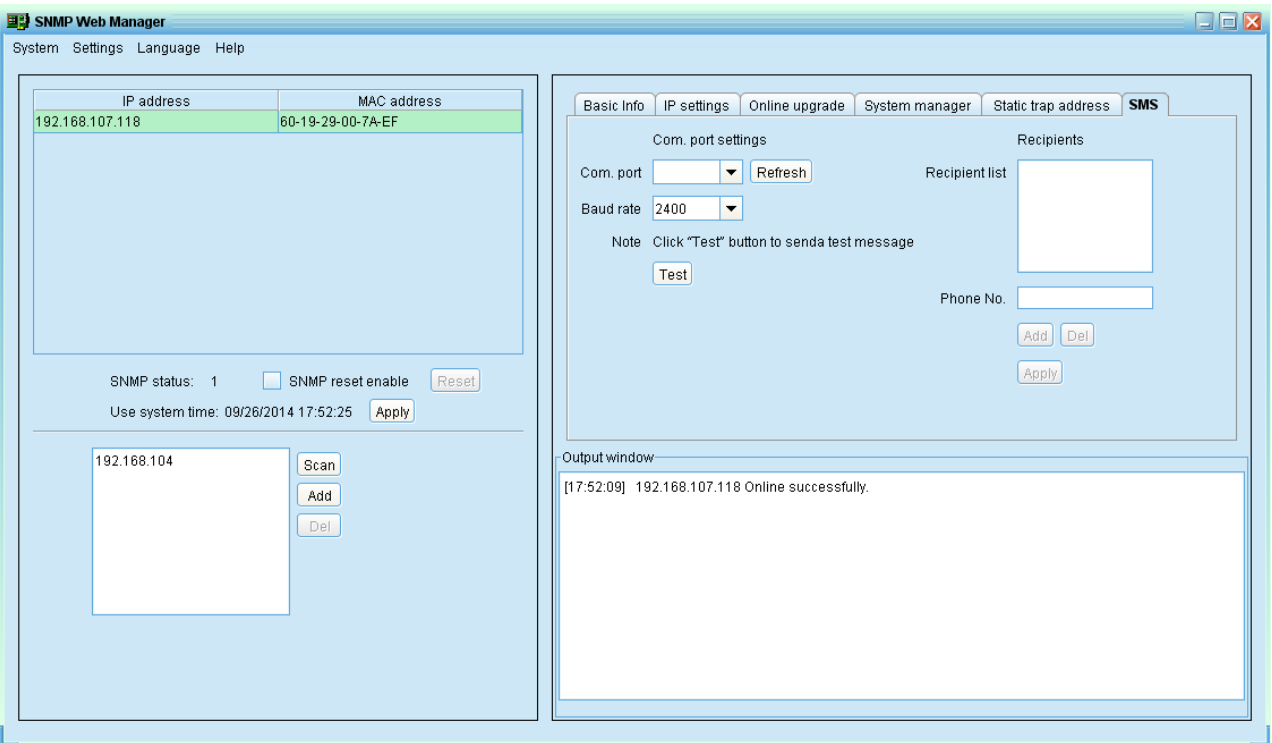

**Diagram 4-12**

**Step 2** Select communication port and baud rate.

- **Step 3** Enter mobile phone numbers in "Phone no." column and click "Add" button to add phone no. in Recipients. To delete numbers, simply select phone no. from "Recipients" and click "Del" button.
- **Step 4** Click "Apply" button to save all changes. The "Test" button can be used to send a test SMS to confirm the correct setting in GSM modem. If all parameters are set up correctly, system will send a test message to all receivers and pop up a successful message. (Refer to Diagram 4-13) Otherwise, it will pop up a failure dialog to indicate there is an error for parameter setting. (Refer to Diagram 4-14)

**NOTE:** This SMS setting is for testing only. Be sure to enter all settings in SMS page of SNMP Web Pro or ViewPower Pro software. For the detailed settings, please check section 3.4.3 in SNMP web pro manual or 5.8.4 in ViewPower Pro software manual.

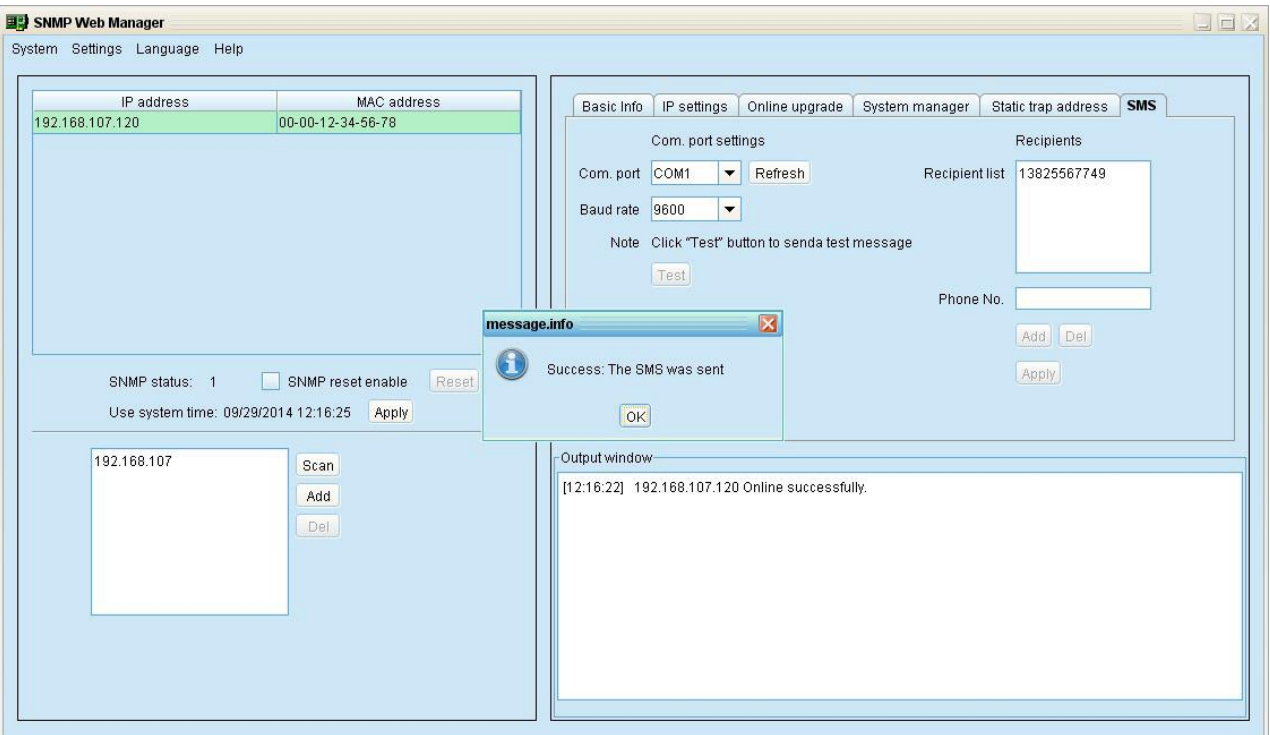

**Diagram 4-13**

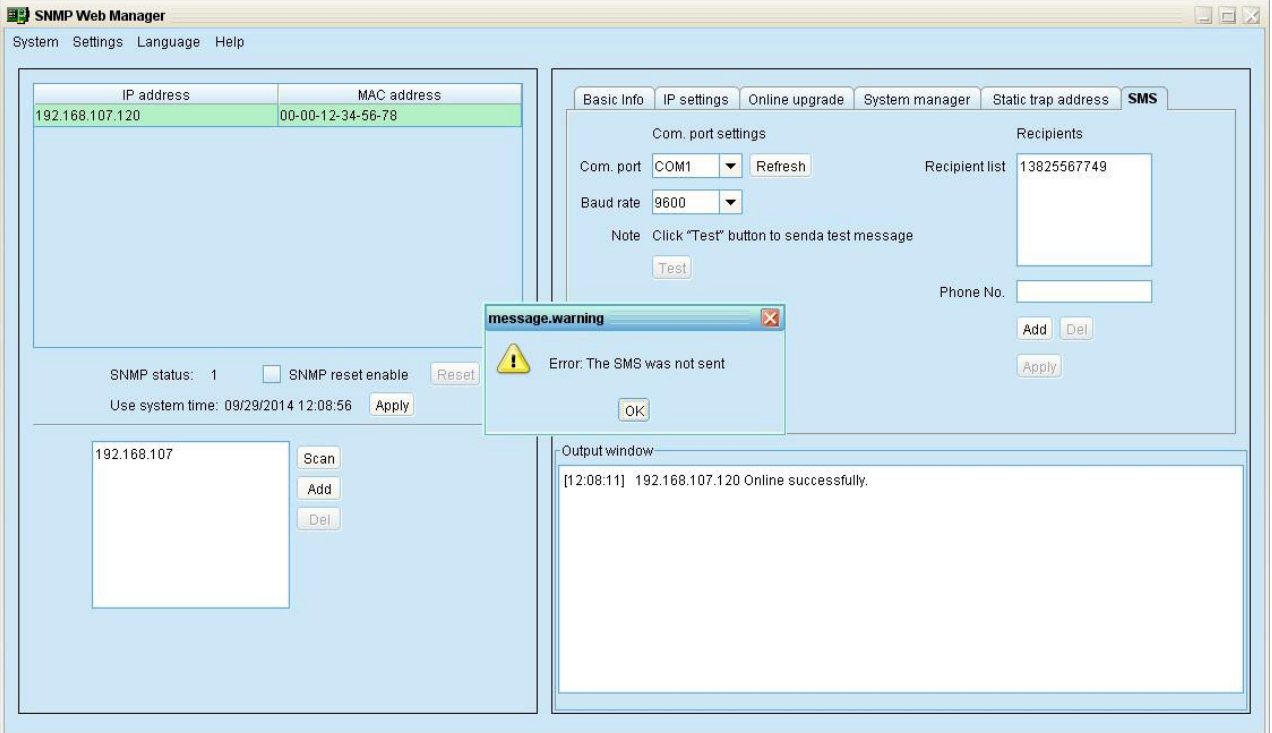

**Diagram 4-14**

After setting in SNMP web manager, it's necessary to configure SMS setting in SNMP Web Pro (section 3.4.3) or ViewPower Pro (section 5.8.4) to complete this function.

**Step 5** Please open SNMP Web Pro and select "Event action". Click checkbox of "Send SMS while any UPS's event occurs". Please refer to Diagram 4-15.

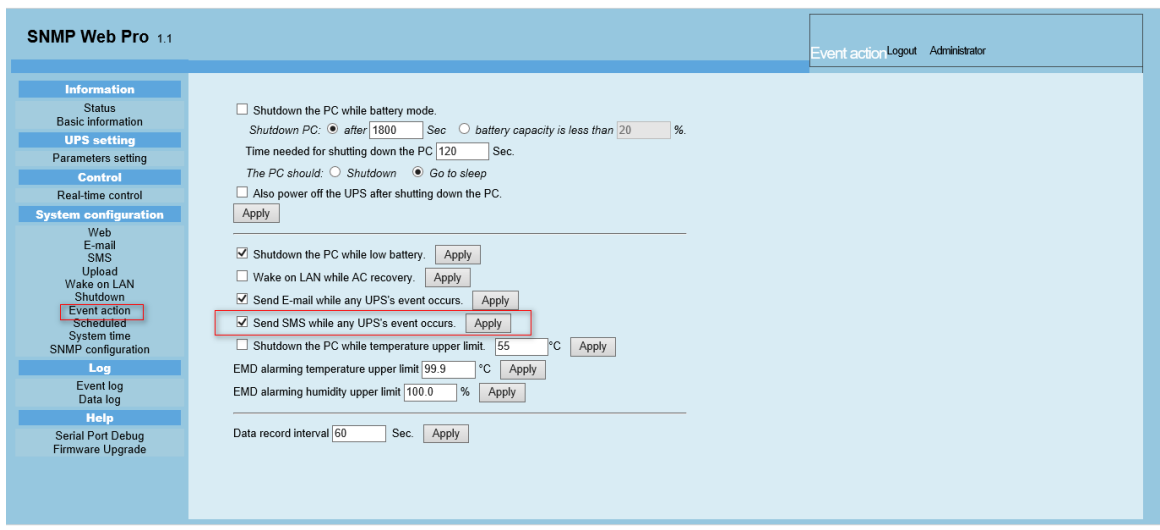

**Diagram 4-15**

**Step 6** Then, select "SMS" and configure the setting as the following. Refer to Diagram 4-16.

- A) Enter IP address of the server with SNMP Web Manager installed.
- B) Set up SMS receiver port from SNMP Web Manager: 41222。
- C) Set up user name of SNMP card as root.
- D) Set up password to access SNMP card. It's the same password setting in SNMP Web Pro.
- E) Enter the mobile phone number to receive SMS.

After all steps are complete, click "Apply" button to confirm the modifications. You may click "Test" button to do test. At this time, if any event occurs on the UPS, SNMP card will send short message through the COM port setting in SNMP Web Manager to all receivers listed in Area E in Diagram 4-16.

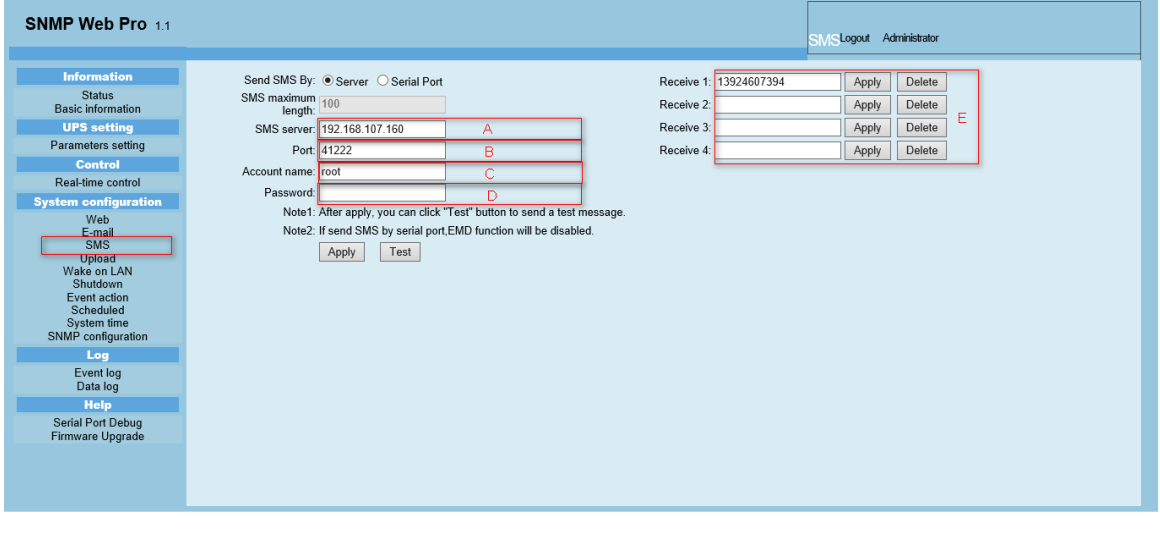

#### **Diagram 4-16**

**NOTE:** It's required to plug-in GSM Modem if sending SMS to mobile phone.

## <span id="page-25-0"></span>**4.3 Language**

SNMP Web Manager offers 12 languages:

- **√** Chinese(Simplified)
- **√** Chinese(Traditional)
- **√** English
- **√** German
- **√** Italian
- **√** Polish
- **√** Portuguese
- **√** Russian
- **√** Spanish
- **√** Turkish
- **√** Ukrainian
- **√** French

<span id="page-25-1"></span>The default language setting would be English.

## **4.4 Help**

- **About**: Click "Help" menu and select "About" item. It represents the copyright information about software
- **Help**: Click "Help" menu and select "System help" item. It will open the help manual. Before operating software, please read manual carefully.